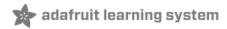

# Adafruit VCNL4040 Proximity Sensor Created by Bryan Siepert

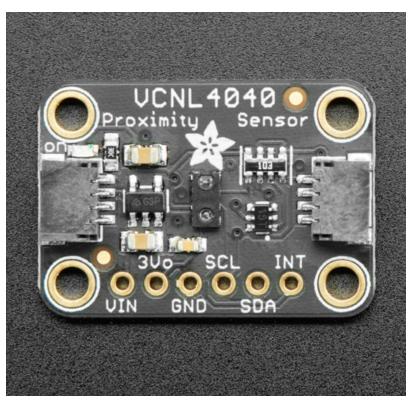

Last updated on 2019-09-04 03:53:14 AM UTC

### Overview

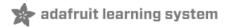

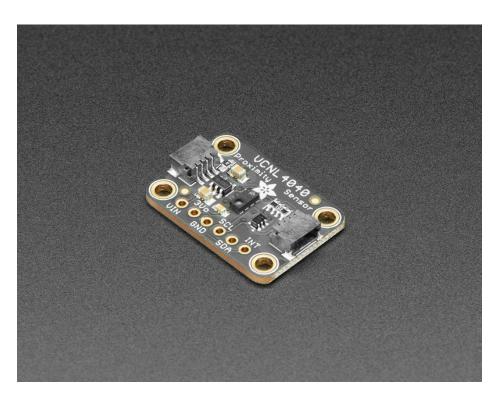

The VCNL4040 is a handy two-in-one sensor, with a proximity sensor that works from 0 to 200mm (about 7.5 inches) and light sensor with range of 0.0125 to 6553 lux.

We've all been there. That thing is *close* but *how close*? When you need to measure a small distance with reasonable accuracy, such as the rough height of particularly calm bumble bee, the VCNL4040 Proximity Sensor from Vishay can do that for you. If perchance you also needed to measure the amount of light at the same time, perhaps to let the bee to know if it's time for bed, you're in luck! The VCNL4040 can do that too (bumble bee not included, we tried putting it in the anti-static bag but it started buzzing in a threatening manner).

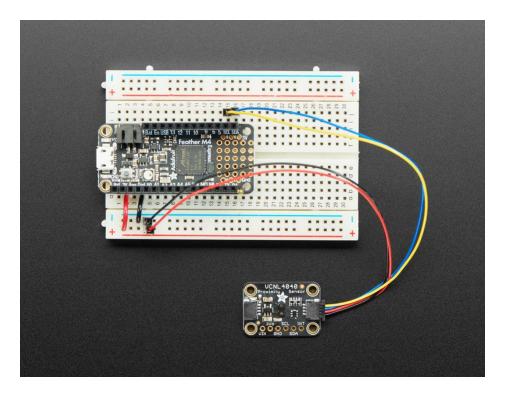

"OK, *finally* I can get started on my bee measuring and light sensing project, but *how do I use it?*" you say. To make life easier so you can focus on your important work, we've taken the VCNL4040 and put it onto a breakout PCB along with support circuitry to let you use this little wonder with 3.3V (Feather) or 5V (Arduino/ Metro328) logic levels. Additionally, since it speaks I2C, you can easily connect it up with two wires (plus power and ground!). We've even included SparkFun qwiic (https://adafru.it/Ftc) compatible STEMMA QT (https://adafru.it/Ft4) connectors for the I2C bus so you don't even need to solder! Just wire up to your favorite micro and you can use our CircuitPython/Python or Arduino drivers to easily interface with the VCNL4040 and make approximate approximations of proximity in no time!

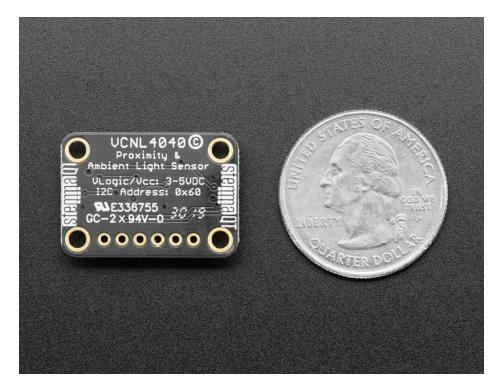

To give you some ability to tune your measurements for your situation, the VCNL4040 lets you adjust the integration

time (how long light is being measured) to set the sensitivity of your measurements depending on the lighting conditions. With an integration time of 80ms, since the sensor is only collecting measurements for a short period of time, each measured bit of light represents a larger amount of light. For this reason the maximum range in lux for the 80ms integration time is 6553.5 lux.

If you use a longer integration time and get the same amount of light measurements "events", you know that there is comparatively less light because we're waiting around longer for light to show up and getting the same number, meaning the rate of light events is lower. For this reason at the maximum integration time of 640ms the VCNL4040 will only measure up to 819.2 lux.

It is also worth keeping in mind that as you increase the integration time you are also increasing the sensitivity and resolution within the measurement range

In addition to adjusting the sensitivity of light measurements, you can change the current and duty cycle of the IR LED that powers the proximity detection to adjust how sensitive proximity measurements are

## Pinouts

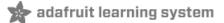

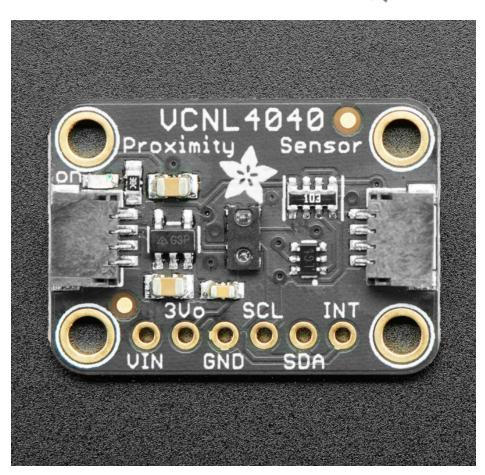

#### Power Pins

- Vin this is the power pin. Since the sensor chip uses 3 VDC, we have included a voltage regulator on board that will take 3-5VDC and safely convert it down. To power the board, give it the same power as the logic level of your microcontroller e.g. for a 5V micro like Arduino, use 5V
- 3Vo this is the 3.3V output from the voltage regulator, you can grab up to 100mA from this if you like
- GND common ground for power and logic

#### I2C Logic Pins

- SCL this is the I2C clock pin, connect to your microcontroller's I2C clock line.
- SDA this is the I2C data pin, connect to your microcontroller's I2C data line
- STEMMA QT (https://adafru.it/Ft4) These connectors allow you to connectors to dev boards with STEMMA QT connectors or to other things with various associated accessories (https://adafru.it/Ft6)

#### Other Pins

• INT -This is the interrupt pin. You can setup the VCNL4040 to pull this low when certain conditions are met such as proximity or lux level thresholds being crossed.

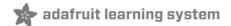

## Arduino

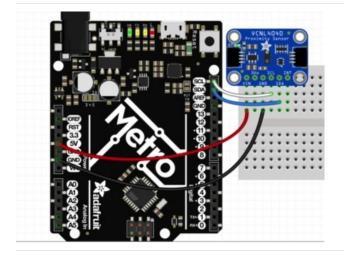

- Connect Metro or Arduino 5V to board VIN
- Connect Metro or Arduino GND to board GND
- Connect Metro or Arduino SCL to board SCL
- Connect Metro or Arduino SDA to board SDA

The final results should resemble the illustration above, showing an Adafruit Metro (https://adafru.it/METROXMETR) development board.

#### Installation

You can install the Adafruit VCNL4040 Library for Arduino using the Library Manager in the Arduino IDE:

| 🥯 demo   Arduino 1.8.4 |                                                                            |                                                                               |                                                |                                                       |         |      |  |  |
|------------------------|----------------------------------------------------------------------------|-------------------------------------------------------------------------------|------------------------------------------------|-------------------------------------------------------|---------|------|--|--|
|                        | File Edit Sketch Tools Help                                                |                                                                               |                                                |                                                       |         |      |  |  |
|                        | demo                                                                       | Verify/Compile<br>Upload<br>Upload Using Programmer<br>Export compiled Binary | Ctrl+R<br>Ctrl+U<br>Ctrl+Shift+U<br>Ctrl+Alt+S | Add .ZIP Lib                                          | 100     | cn o |  |  |
|                        | <pre>#includ #includ #includ #includ</pre>                                 | Show Sketch Folder<br>Include Library<br>Add File                             | Ctrl+K                                         | Arduino libr<br>ArduinoHtt<br>ArduinoSou<br>AudioZero | pClient |      |  |  |
|                        | <pre>// we light one pixel at a time, this is our winte t pixel = 0.</pre> |                                                                               |                                                | Bridge                                                |         |      |  |  |

Click the Manage Libraries ... menu item, search for Adafruit VCNL4040, and select the Adafruit VCNL4040 library:

| Type All Topic All I                                                                                                    | Adafruit VCNL4040 |  |  |  |  |  |
|----------------------------------------------------------------------------------------------------|-------------------|--|--|--|--|--|
| Adafruit VCNL4040 by Adafruit<br>Arduino library for the VCNL4040 Breakouts in the Adafruit shop Arduino library for the VCNL4040 Breakouts in the Adafruit shop<br>More info |                   |  |  |  |  |  |
|                                                                                                    | Install           |  |  |  |  |  |

Then follow the same process for the Adafruit BusIO library.

| 💿 Library Manager                                                                                                    | × |  |  |  |  |
|----------------------------------------------------------------------------------------------------|---|--|--|--|--|
| Type All V Topic All V adafruit busio                                                                                                    |   |  |  |  |  |
| Adafruit BusIO by Adafruit<br>This is a library for abstracting away UART, I2C and SPI interfacing This is a library for abstracting away UART, I2C and SPI<br>interfacing<br>More info |   |  |  |  |  |
| Version 0.0.2 V                                                                                                    |   |  |  |  |  |

## Load Example

Open up File -> Examples -> Adafruit VCNL4040 -> vcnl4040\_test and upload to your Arduino wired up to the sensor.

Upload the sketch to your board and open up the Serial Monitor (**Tools->Serial Monitor**) at 115200 baud. You should see the the values for the current configuration settings printed on startup, followed by readings for ambient light, proximity levels, and raw white light readings similar to this:

| • • •                                                                      | /dev/cu.SLAB_USBtoUART                     |      |
|----------------------------------------------------------------------------|--------------------------------------------|------|
|                                                                            |                                            | Send |
| <trn\tf<br>First TTT=FarstTTTTTTTTTTTTTTTTTTTTTTTTTTTTTTTTTTTT</trn\tf<br> | to: 1/40<br>me set to: 160 ms<br>tt to: 1T |      |
| Proximity:2<br>Ambient light:22<br>White light:74                          |                                            |      |
| Proximity:2<br>Ambient light:22<br>White light:74                          |                                            |      |
| Proximity:2<br>Ambient light:22<br>White light:74                          |                                            |      |
| Proximity:3<br>Ambient light:22<br>White light:74                          |                                            |      |
|                                                                            |                                            |      |

You can place your hand close to the sensor to see the proximity value change, and to see the ambient light levels change you can either cover the sensor or shine a light at it.

#### Example Code

The following code is part of the standard library and illustrates the basic function of sensing light levels and measuring proximity:

```
#include <Adafruit_VCNL4040.h>
Adafruit_VCNL4040 vcnl4040 = Adafruit_VCNL4040();
void setup() {
   Serial.begin(115200);
   // Wait until serial port is opened
   while (!Serial) { delay(1); }
   Serial.println("Adafruit VCNL4040 Config demo");
   if (!vcnl4040.begin()) {
      Serial.println("Couldn't find VCNL4040 chip");
      while (1);
   }
   Serial_println("Found VCNL4040 chip");
```

```
Serial.println( round vonL4040 chip );
```

```
//vcnl4040.setProximityLEDCurrent(VCNL4040 LED CURRENT 200MA);
 Serial.print("Proximity LED current set to: ");
 switch(vcnl4040.getProximityLEDCurrent()) {
    case VCNL4040 LED CURRENT 50MA: Serial.println("50 mA"); break;
    case VCNL4040 LED CURRENT 75MA: Serial.println("75 mA"); break;
    case VCNL4040 LED_CURRENT_100MA: Serial.println("100 mA"); break;
    case VCNL4040 LED CURRENT 120MA: Serial.println("120 mA"); break;
    case VCNL4040 LED CURRENT 140MA: Serial.println("140 mA"): break:
    case VCNL4040 LED CURRENT 160MA: Serial.println("160 mA"); break;
    case VCNL4040 LED CURRENT 180MA: Serial.println("180 mA"); break;
    case VCNL4040 LED CURRENT 200MA: Serial.println("200 mA"); break;
 }
 //vcnl4040.setProximityLEDDutyCycle(VCNL4040 LED DUTY 1 40);
 Serial.print("Proximity LED duty cycle set to: ");
 switch(vcnl4040.getProximityLEDDutyCycle()) {
    case VCNL4040 LED DUTY 1 40: Serial.println("1/40"); break;
    case VCNL4040 LED DUTY 1 80: Serial.println("1/80"); break;
    case VCNL4040 LED DUTY 1 160: Serial.println("1/160"); break;
    case VCNL4040 LED DUTY 1 320: Serial.println("1/320"); break;
 }
 //vcnl4040.setAmbientIntegrationTime(VCNL4040 AMBIENT INTEGRATION TIME 80MS);
 Serial.print("Ambient light integration time set to: ");
 switch(vcnl4040.getAmbientIntegrationTime()) {
    case VCNL4040 AMBIENT INTEGRATION TIME 80MS: Serial.println("80 ms"); break;
    case VCNL4040 AMBIENT INTEGRATION TIME 160MS: Serial.println("160 ms"); break;
    case VCNL4040 AMBIENT INTEGRATION TIME 320MS: Serial.println("320 ms"); break;
    case VCNL4040 AMBIENT INTEGRATION TIME 640MS: Serial.println("640 ms"); break;
 }
 //vcnl4040.setProximityIntegrationTime(VCNL4040 PROXIMITY INTEGRATION TIME 8T);
 Serial.print("Proximity integration time set to: ");
 switch(vcnl4040.getProximityIntegrationTime()) {
    case VCNL4040 PROXIMITY INTEGRATION TIME 1T: Serial.println("1T"); break;
    case VCNL4040 PROXIMITY INTEGRATION TIME 1 5T: Serial.println("1.5T"); break;
    case VCNL4040 PROXIMITY INTEGRATION TIME 2T: Serial.println("2T"); break;
    case VCNL4040 PROXIMITY INTEGRATION TIME 2 5T: Serial.println("2.5T"); break;
    case VCNL4040 PROXIMITY INTEGRATION TIME 3T: Serial.println("3T"); break;
    case VCNL4040 PROXIMITY INTEGRATION TIME 3 5T: Serial.println("3.5T"); break;
    case VCNL4040 PROXIMITY INTEGRATION TIME 4T: Serial.println("4T"); break;
    case VCNL4040 PROXIMITY INTEGRATION TIME 8T: Serial.println("8T"); break;
 }
 //vcnl4040.setProximityHighResolution(false);
 Serial.print("Proximity measurement high resolution? ");
 Serial.println(vcnl4040.getProximityHighResolution() ? "True" : "False");
 Serial.println("");
}
void loop() {
 Serial.print("Proximity:"); Serial.println(vcnl4040.getProximity());
 Serial.print("Ambient light:"); Serial.println(vcnl4040.getLux());
 Serial.print("Raw white light:"); Serial.println(vcnl4040.getWhiteLight());
```

```
Serial.println("");
delay(500);
}
```

## Arduino Docs

Arduino Docs (https://adafru.it/FJE)

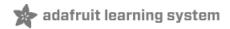

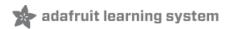

## Python & CircuitPython

It's easy to use the VCNL4040 sensor with CircuitPython and the Adafruit CircuitPython VCNL4040 (https://adafru.it/Ftd) module. This module allows you to easily write Python code that reads the ambient light levels, white light levels, and proximity data from the breakout.

You can use this sensor with any CircuitPython microcontroller board or with a Linux single board computer that has GPIO and Python thanks to Adafruit\_Blinka, our CircuitPython-for-Python compatibility library (https://adafru.it/BSN).

#### CircuitPython Microcontroller Wiring

First wire up a VCNL4040 to your board exactly as follows. Here is an example of the VCNL4040 wired to a Feather (https://adafru.it/Cmy) using I2C:

.....

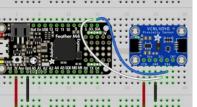

- Board 3V to sensor VIN
- Board GND to sensor GND
- Board SCL to sensor SCL
- Board SDA to sensor SDA

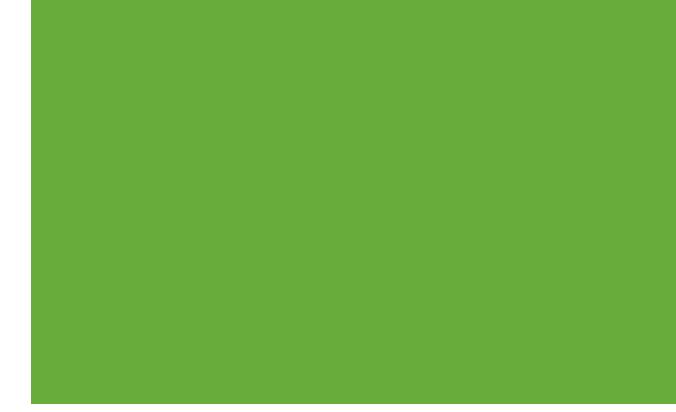

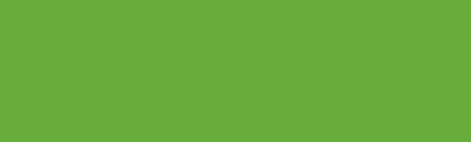

Note: This breakout includes pullup resistors on the I2C lines, no external pullups are required.

#### Python Computer Wiring

Since there's *dozens* of Linux computers/boards you can use we will show wiring for Raspberry Pi (https://adafru.it/scY). For other platforms, please visit the guide for CircuitPython on Linux to see whether your platform is supported (https://adafru.it/BSN).

Here's the Raspberry Pi wired with I2C:

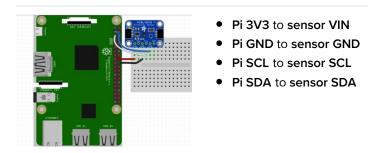

#### CircuitPython Installation of VCNL4040 Library

You'll need to install the Adafruit CircuitPython VCNL4040 (https://adafru.it/Ftd) library on your CircuitPython board.

First make sure you are running the latest version of Adafruit CircuitPython (https://adafru.it/Amd) for your board.

Next you'll need to install the necessary libraries to use the hardware--carefully follow the steps to find and install these libraries from Adafruit's CircuitPython library bundle (https://adafru.it/uap). Our CircuitPython starter guide has a great page on how to install the library bundle (https://adafru.it/ABU).

For non-express boards like the Trinket M0 or Gemma M0, you'll need to manually install the necessary libraries from the bundle:

- adafruit\_vcnl4040.mpy
- adafruit\_bus\_device
- adafruit\_register

Before continuing make sure your board's lib folder or root filesystem has the adafruit\_vcnl4040.mpy, adafruit\_bus\_device, and adafruit\_register files and folders copied over.

Next connect to the board's serial REPL (https://adafru.it/Awz)so you are at the CircuitPython >>> prompt.

#### Python Installation of VCNL4040 Library

You'll need to install the Adafruit\_Blinka library that provides the CircuitPython support in Python. This may also require enabling I2C on your platform and verifying you are running Python 3. Since each platform is a little different, and Linux changes often, please visit the CircuitPython on Linux guide to get your computer ready (https://adafru.it/BSN)!

Once that's done, from your command line run the following command:

• sudo pip3 install adafruit-circuitpython-vcnl4040

If your default Python is version 3 you may need to run 'pip' instead. Just make sure you aren't trying to use CircuitPython on Python 2.x, it isn't supported!

#### CircuitPython & Python Usage

To demonstrate the usage of the sensor we'll initialize it and read the light levels and proximity measurements from the board's Python REPL.

Run the following code to import the necessary modules and initialize the I2C connection with the sensor:

```
import time
import board
import busio
import adafruit_vcnl4040
i2c = busio.I2C(board.SCL, board.SDA)
sensor = adafruit_vcnl4040.VCNL4040(i2c)
```

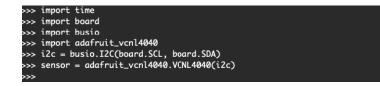

Now you're ready to read values from the sensor using these properties:

- lux The ambient light data in lux
- proximity The proximity data measurement

For example to print ambient light level and proximity info:

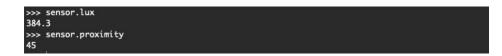

For more details, check out the library documentation (https://adafru.it/Fte).

That's all there is to using the VCNL4040 sensor with CircuitPython!

#### Full Example Code

```
import time
import board
import busio
import adafruit_vcnl4040
i2c = busio.I2C(board.SCL, board.SDA)
sensor = adafruit_vcnl4040.VCNL4040(i2c)
while True:
    print("Proximity:", sensor.proximity)
    print("Light: %d lux"% sensor.lux)
    time.sleep(1.0)
```

# Python Docs

Python Docs (https://adafru.it/FiU)

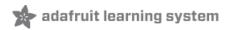

## Downloads

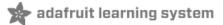

#### Files

- VCNL4040 Datasheet (https://adafru.it/Ftf)
- EagleCAD files on GitHub (https://adafru.it/Ftg)
- Fritzing object from Adafruit Fritzing Library (https://adafru.it/Fth)

## Schematic

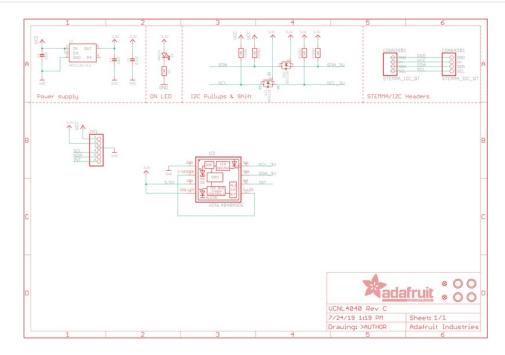

## Fab Print

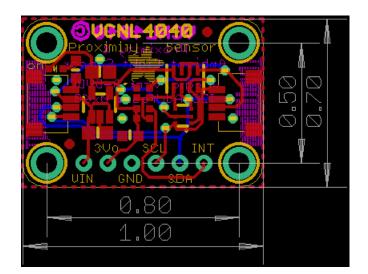